# **Completing Your Annual Recertification Online through RENTCafe**

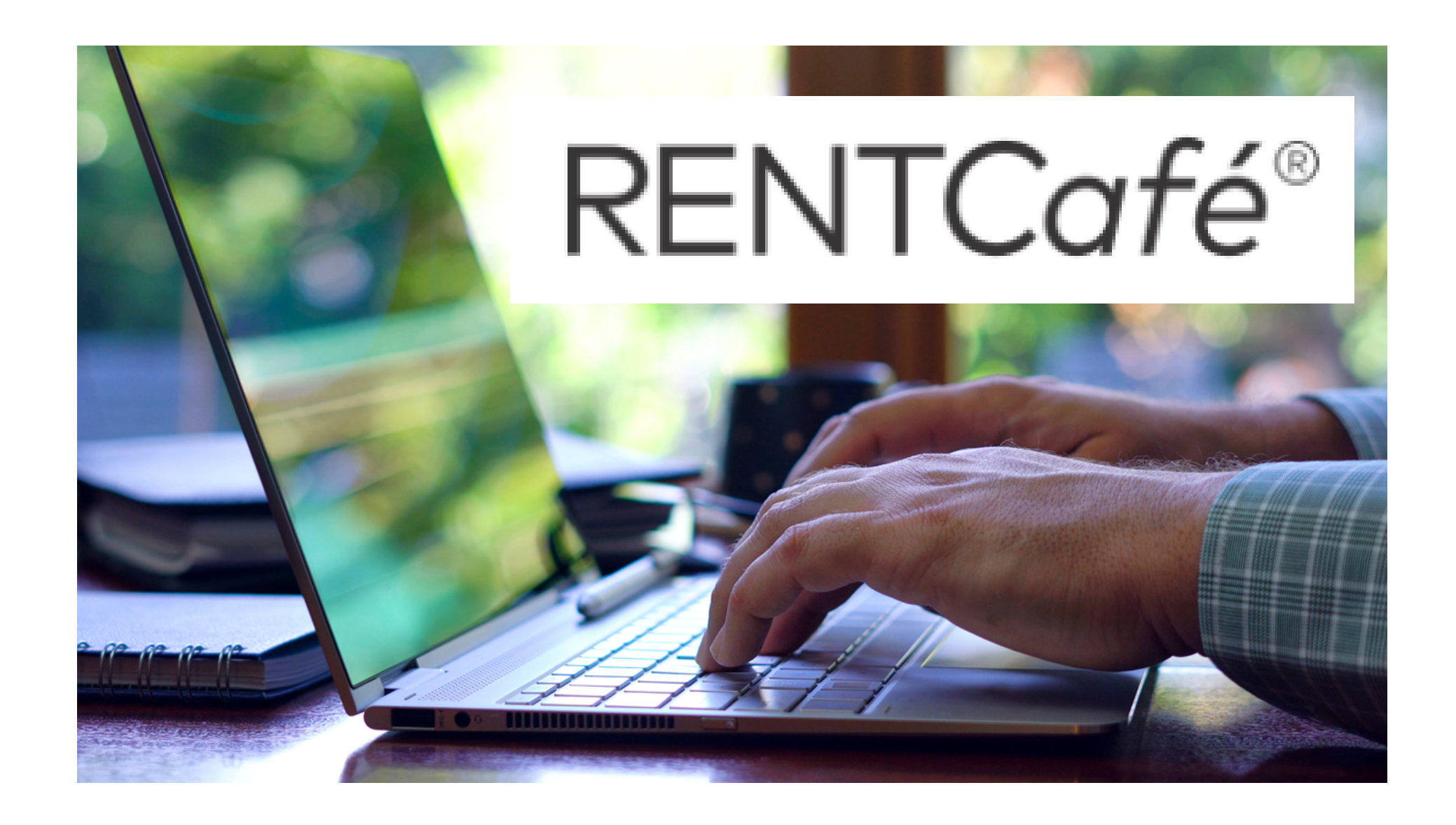

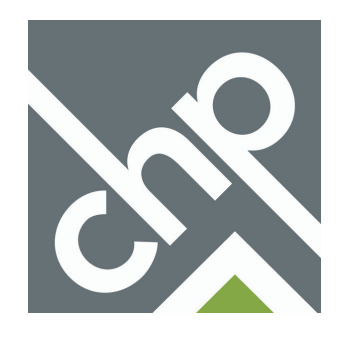

## **Table of Contents**

Click a section below to go to the start of that section.

- [Starting your Recertification Online](#page-2-0) Page 3
- [Completing your Recertification](#page-4-0) Page 5
- [Uploading Verification Documents](#page-8-0) Page 9
- [Signing and Submitting your Recertification Online](#page-9-0)
	- o [Summary of Signature and Submission Page](#page-9-0) Page 10
	- [Accepting Terms & Conditions and Creating Your Signature](#page-10-0) Page 11
	- [Signing and Dating Recertification Form](#page-11-0) Page 12
	- [Inviting Adult Members of Household to Sign Recertification Form](#page-15-0) Page 16

Click the CHP Logo at the bottom of any page to return to the table of contents. --->

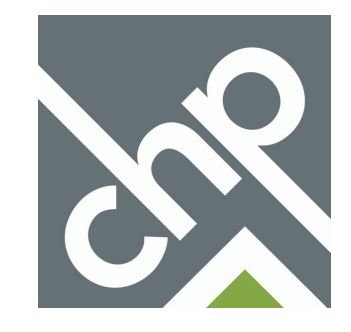

# **Starting your Recertification Online**

<span id="page-2-0"></span>**1. Log into your RENTCafe account by going to www.communityhousingpartners.org/rentcafelogin, or if you received a recertification notification by email click the link within that email.**

**Note: If you do not have a RENTCafe account, contact your Property Manager to create one.**

### Welcome to RENTCafé Resident Portal

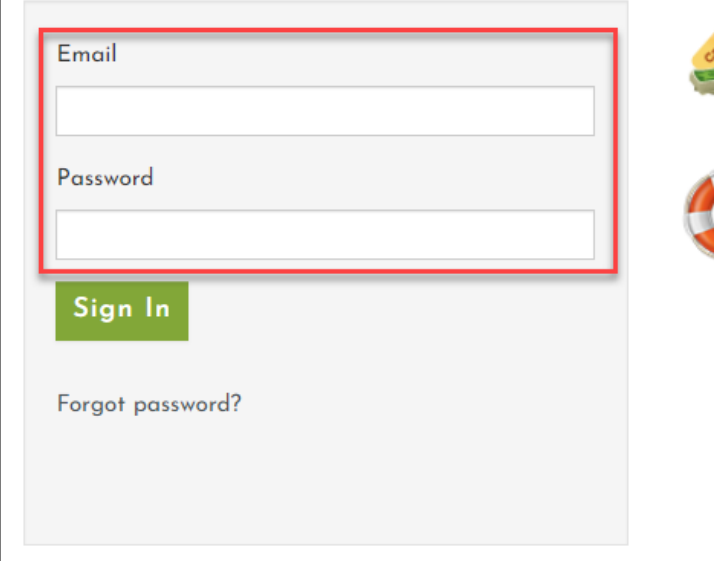

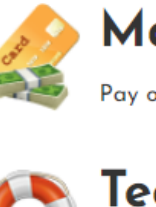

### **Make Payments**

Pay online, check the status of your payments and review your payment history.

### **Technical Support** For technical support please call (540) 382-2002

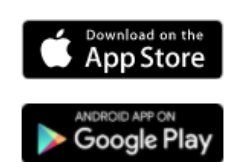

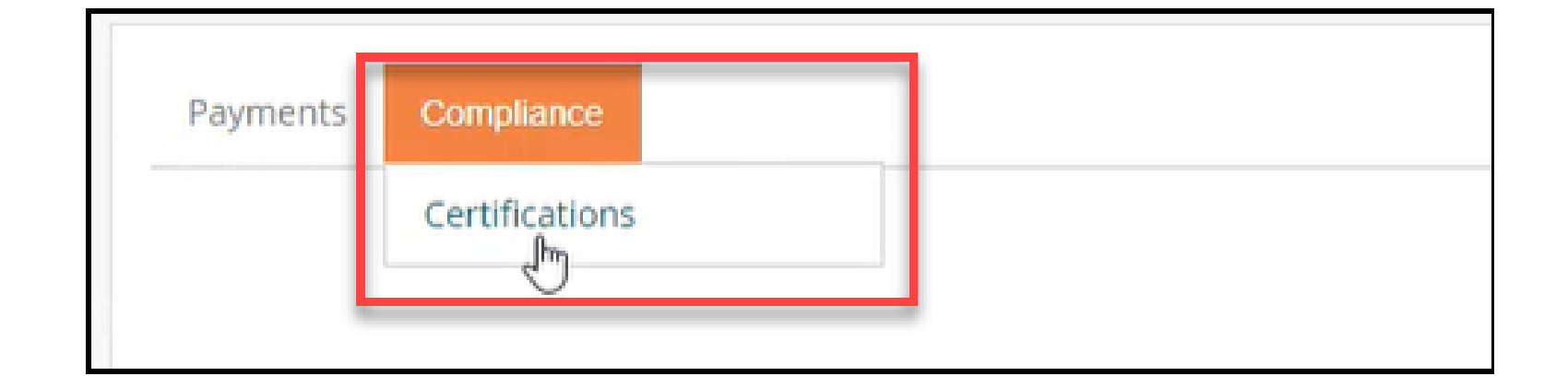

**2. Click Compliance, then Certifications at the top of the screen.**

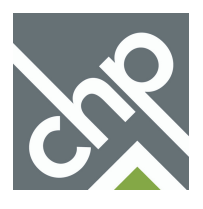

### **3. Click Start Annual Recertification Application.**

If you see an option to start an Interim Recertification, do not click that option and click Start Annual **Recertification instead.**

### **Applications & Certifications**

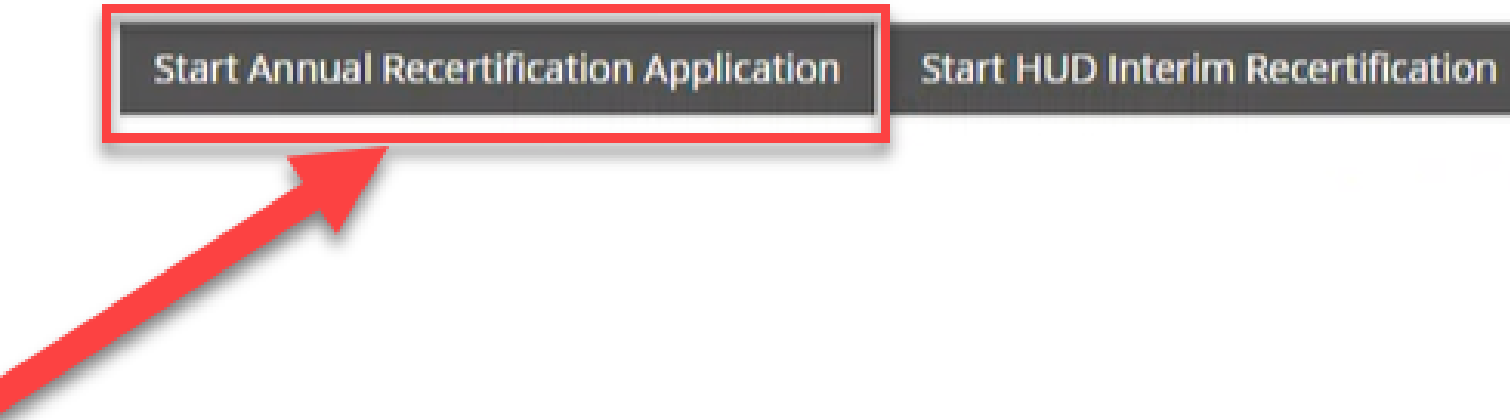

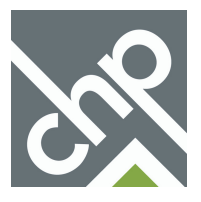

<span id="page-4-0"></span>**1. Read the instructions in each section of the recertification for details on how to complete the section and what information to provide.**

**2. Provide the requested information for the section. Some sections will have buttons that allow you to add, edit or delete information for that section.**

**3. Click Save and Continue once you have completed a section to save the information and move to the next section.**

**If you start your recertification but need to complete it at a later time make sure you save your progress before closing the page. To continue your recertification, log back into RENTCafe, click Compliance > Certifications at the top of the page, and click Continue on your Annual Recertification.**

**4. The menu on the left-hand side shows all of the sections in the recertification form, along with the sections you have completed and which section you are currently working on.**

**5. The progress bar at the top of the page will show your progress as you complete the recertification form.**

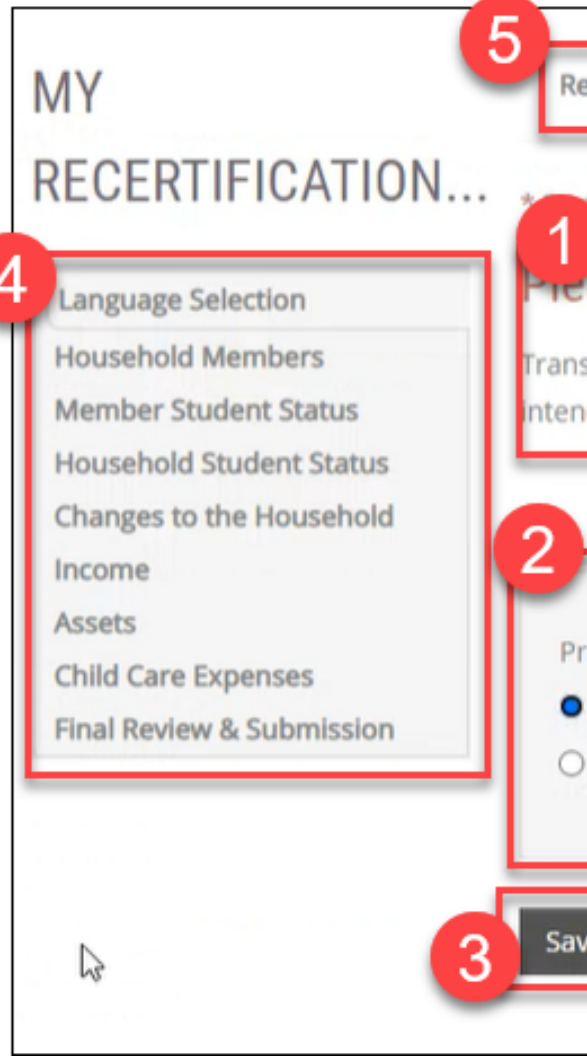

# **Completing your Recertification**

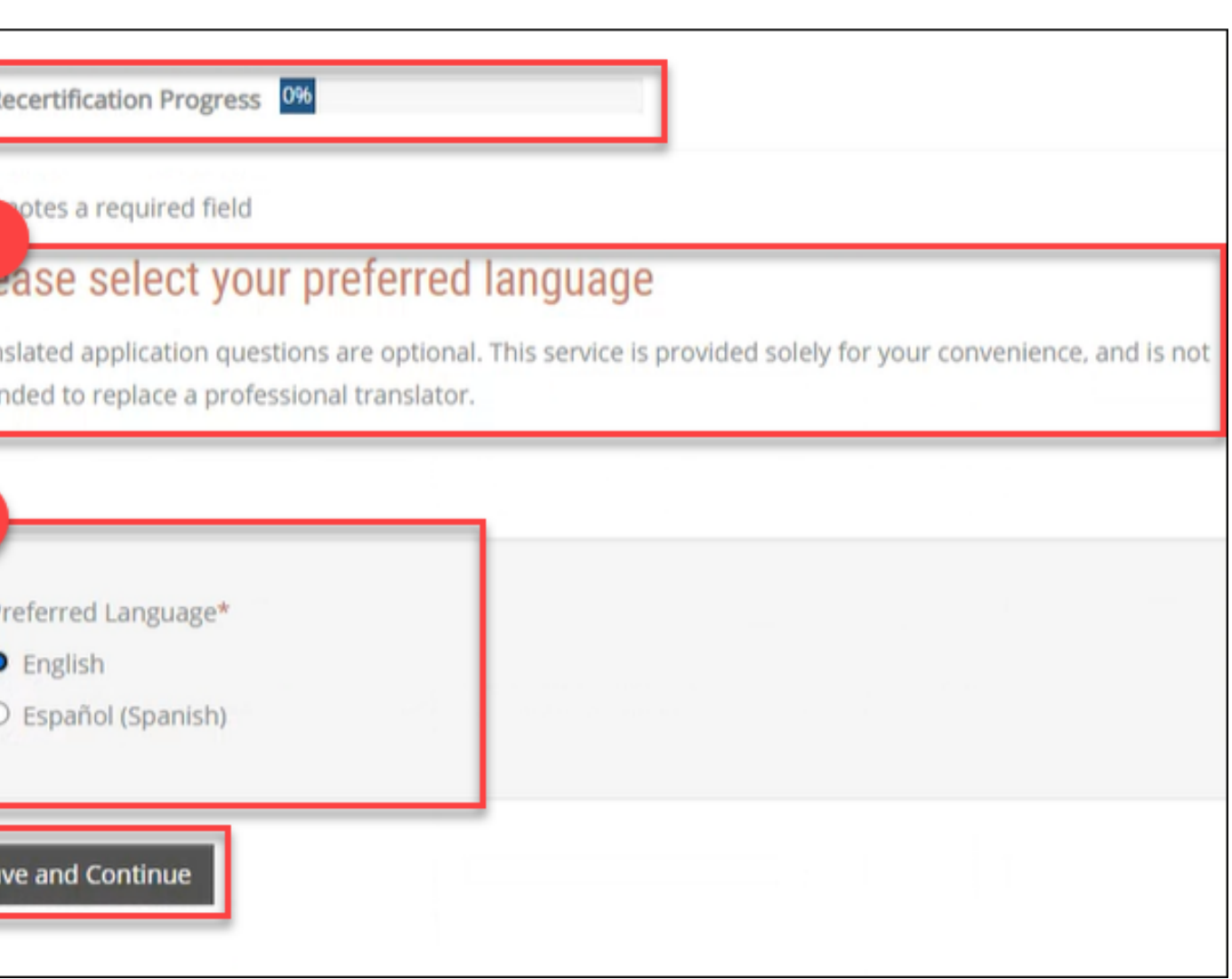

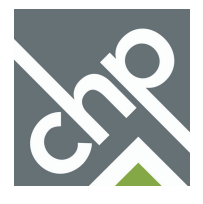

**6. As you complete and save sections in the recertification they will turn blue in the left-hand menu. Click any completed section in the menu to return to that section to make any changes. Save that section once changes are made, then click on the section you want to move forward to from the left-hand menu.**

**7. If necessary, click the Go Back button to return to the previous section.**

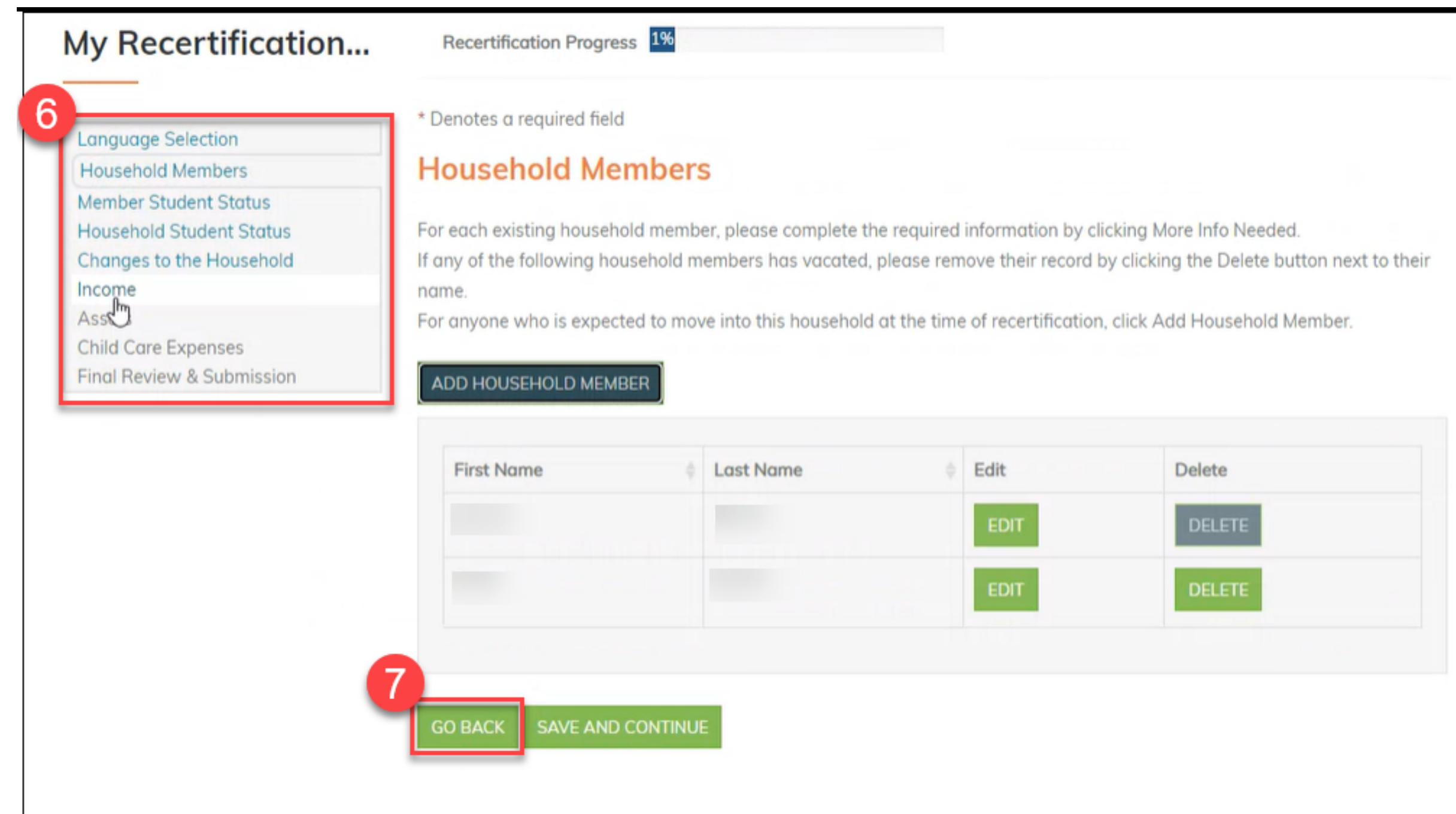

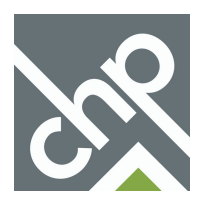

**8. Once you have completed each section of the recertification you will be taken to the Final Review & Submission section. The first item within this section is the Summary.**

**9. Within the Summary, click on the tabs of each section to do a final review. Make any changes as needed within each tab. If needed, click on a section in the left-hand menu or use the Go Back button to return to a previous section to make changes.**

**10. Click Save and Continue once you have reviewed the summary and are ready to proceed with the submission of your recertification.**

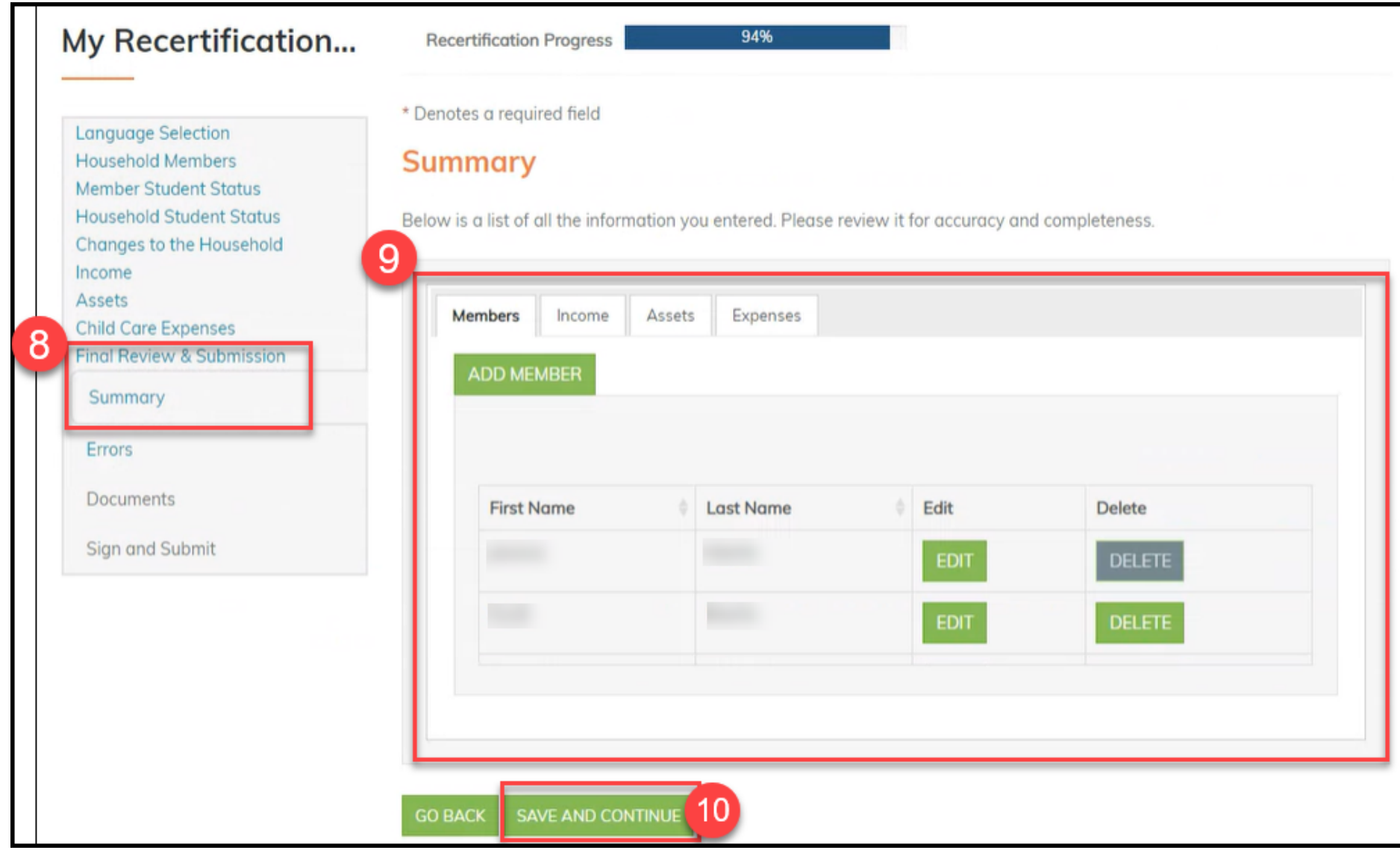

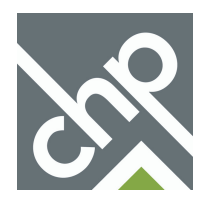

**11. After reviewing the Summary section of the recertification form you will be taken to the Errors section. Review each error listed on the screen.**

**The system will list anything missing, incorrect or needing confirmation. If the information you provided is accurate and complete, and no additional changes need to be made for that specific error, click Confirm.**

**12. To make changes to the information in a specific section, click the appropriate section in the left-hand menu or click the Corrective Action button next to that error.**

**13. Click Save and Continue once you have made all necessary updates to each error, or have clicked Confirm next to any items that are correct and do not need to be updated.**

**Note: You must correct each error or click Confirm to proceed.**

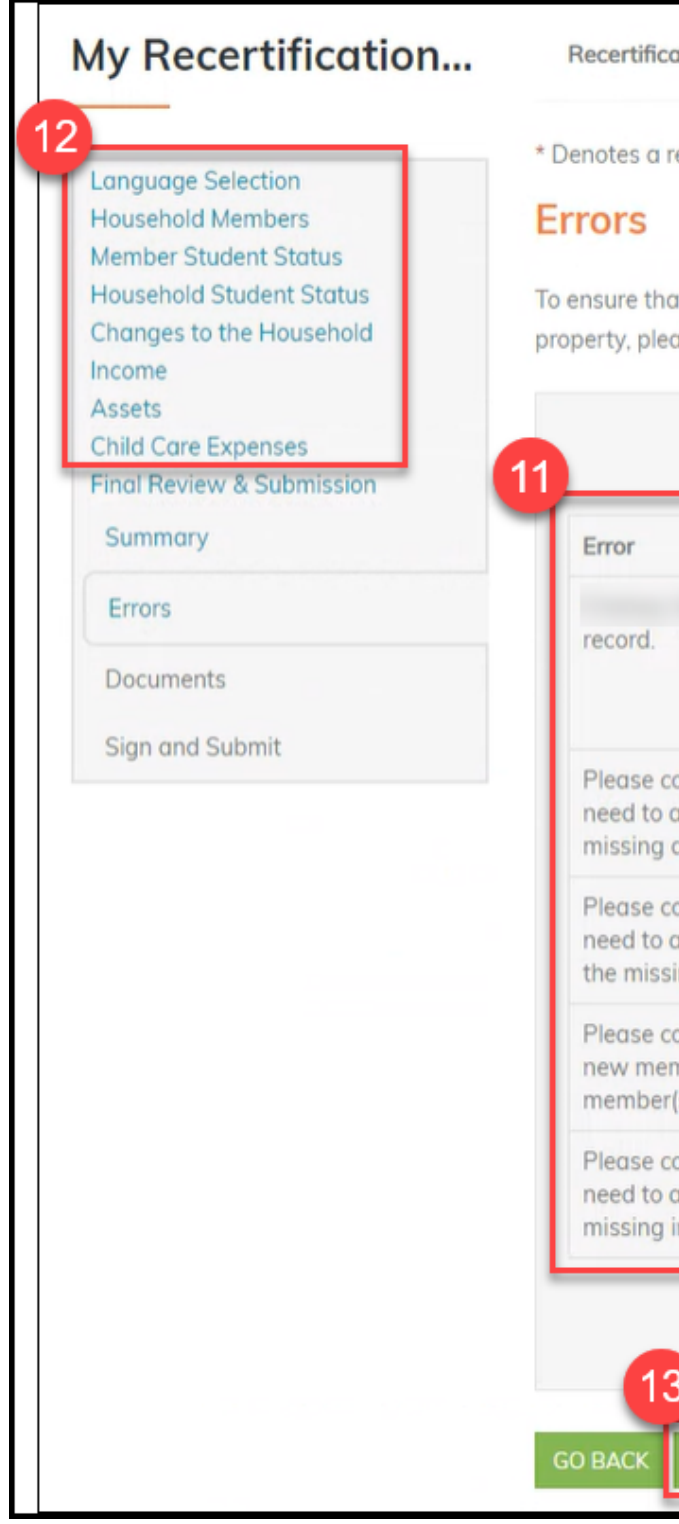

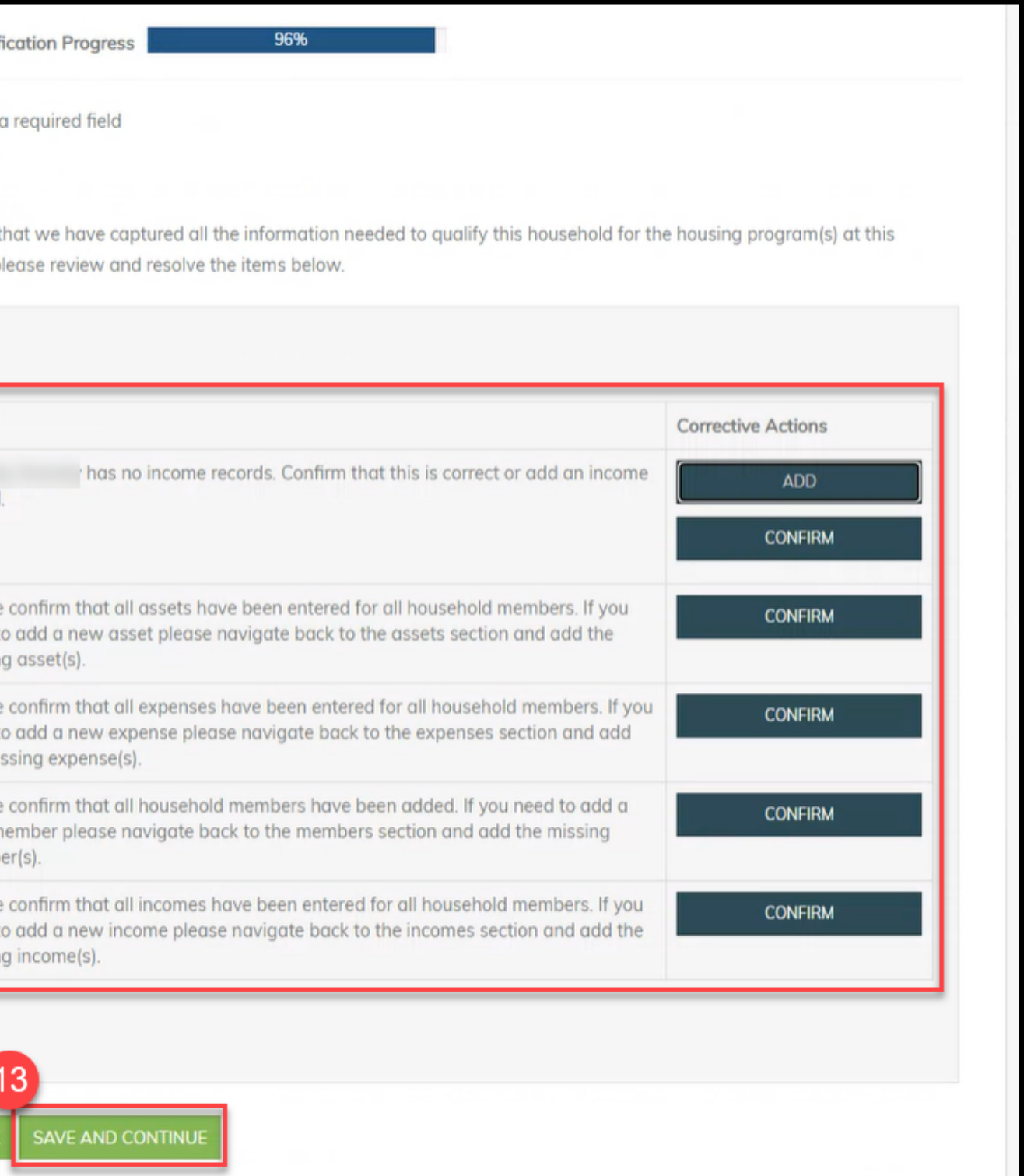

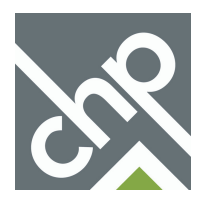

# **Uploading Verification Documents**

<span id="page-8-0"></span>**1. After completing the Summary and Error sections you will see the Documents section, where you can securely upload or scan your verification documents.**

**Click Upload to select a document on your computer and upload it. Click Scan to connect to your scanner and scan a document directly into RENTCafe.**

**Once a document is loaded you can click View to see it, or Delete to remove a document and add a new document.**

**Your Property Manager may ask for additional documentation before your recertification is complete.**

**2. Click Save and Continue once you have added all necessary documents. You can also click Save and Continue if you need to proceed and add documents at a later time.**

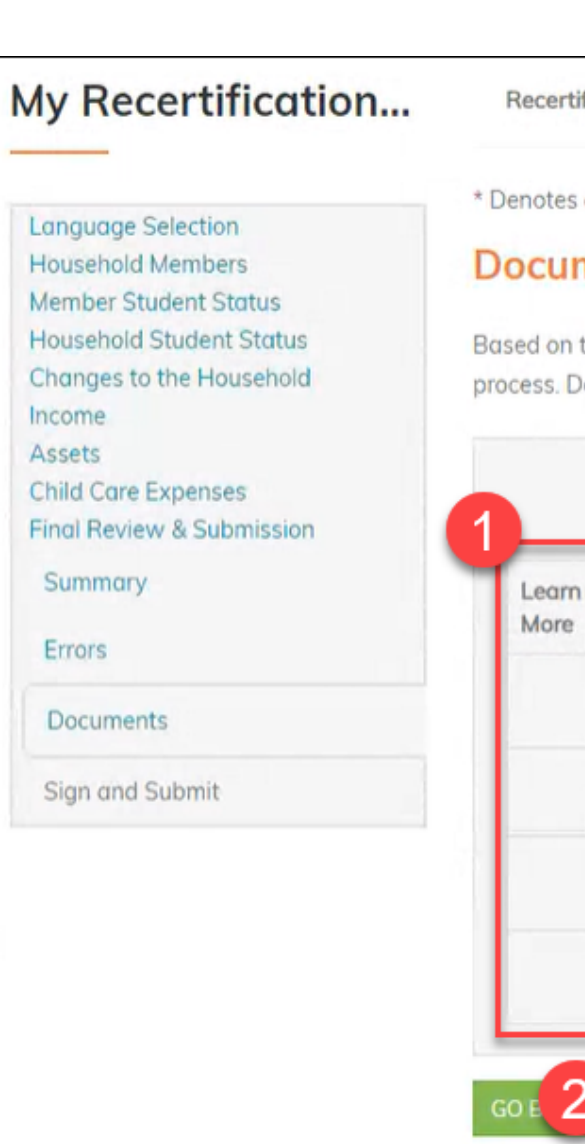

SAVE AND CONTINUE

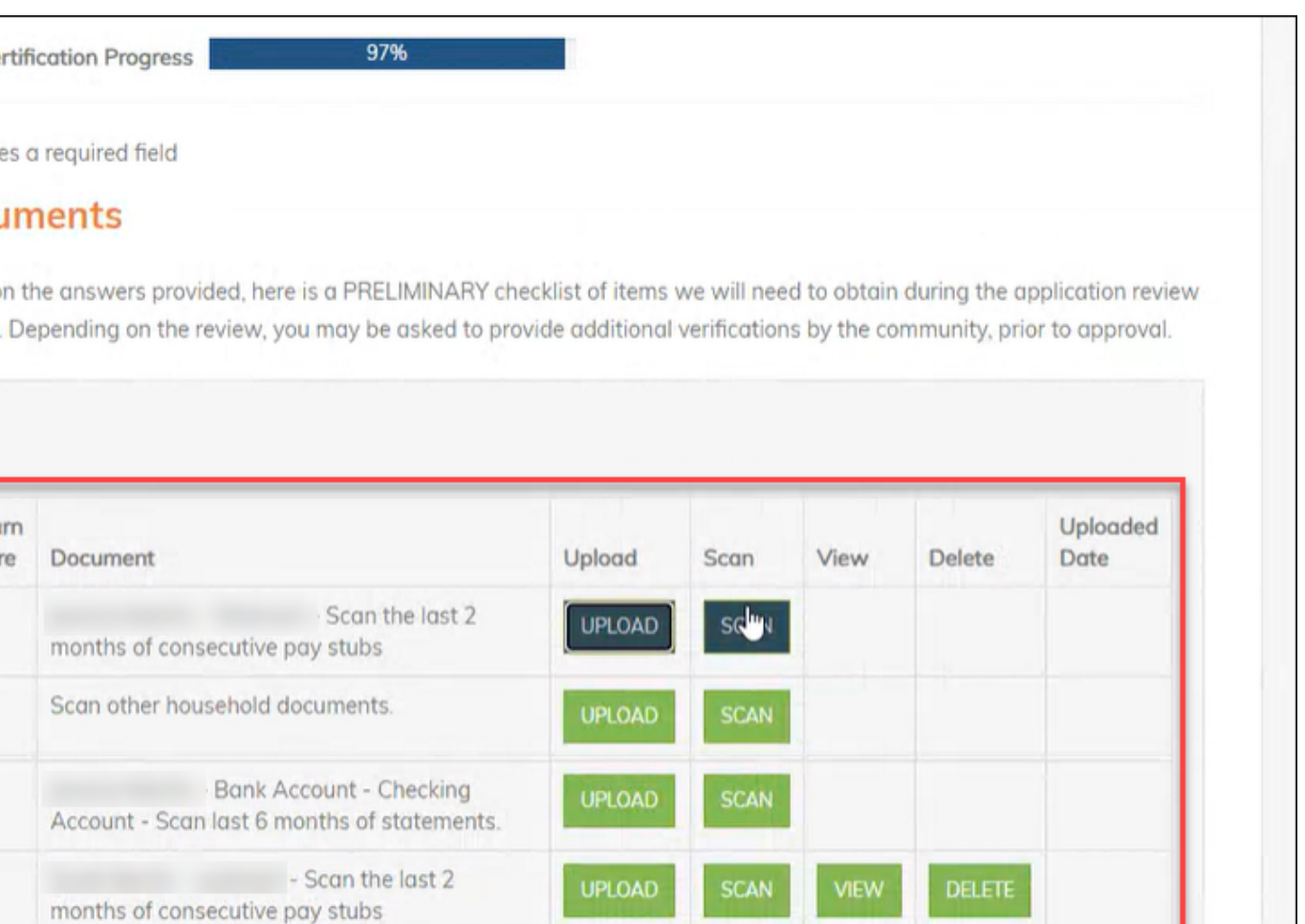

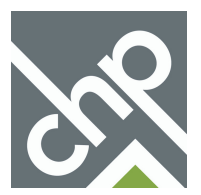

<span id="page-9-0"></span>**Once you have completed all sections of your recertification you are ready to sign and submit your recertification form.**

**1. Click View Document to review the unsigned recertification form before signing it.**

**2. Click the Click Here to Sign button to open the unsigned document and electronically sign. Go to the next page for more details about signing electronically.**

**3. All adult members of the household are required to sign the recertification form electronically. If they already have a RENTCafe account they can login to upload their own verification documents and sign electronically.**

**If they do not have a RENTCafe account, click the Click Here to Invite button to send them a RENTCafe registration email. More details about this process can be found in the Signing and Submitting your Recertification Online section later in this document.**

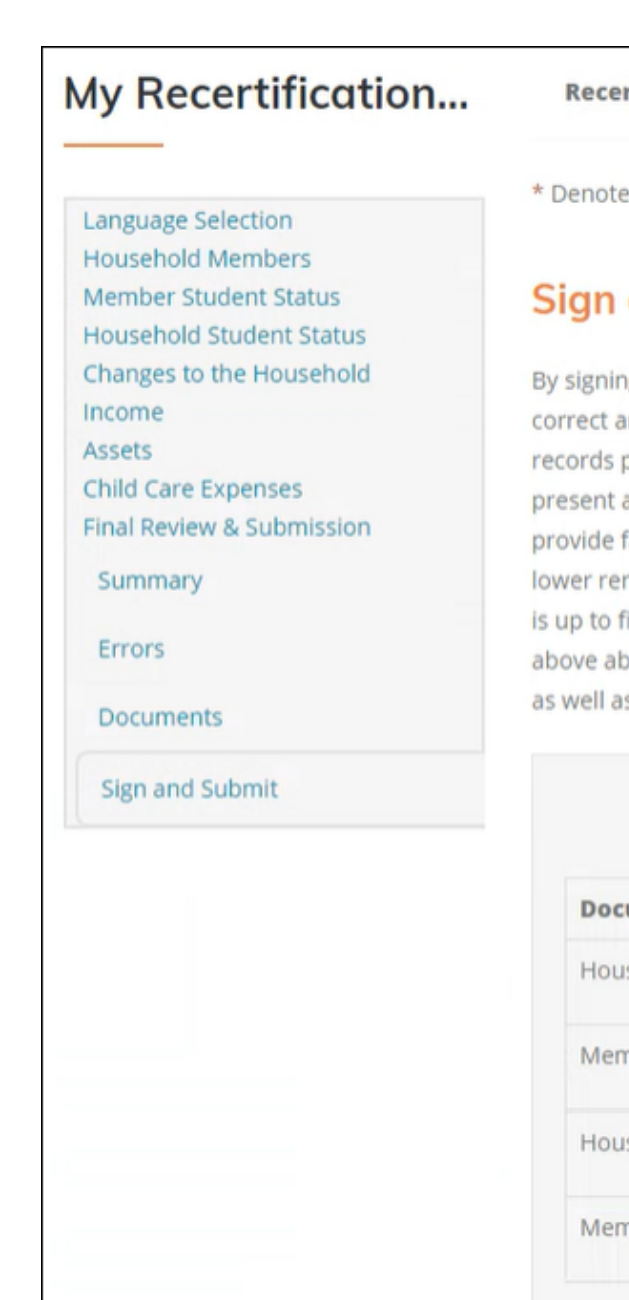

### **Signing and Submitting your Recertification Online Summary of Signature and Submission Page**

**Recertification Progress** 

99%

\* Denotes a required field

**UPLOAD DOCUMENTS** 

### **Sign and Submit**

By signing this application, I/we certify the accuracy of the following information. The information submitted is true and correct and I/we authorize management to verify any references I/we have listed. I/we authorize management to access any records pertaining to me/us which may be on file with law enforcement and credit bureau authorities. I/we present and prior landlords to release information regarding my/our tenancy. I/we understand that it is a provide false information for the purpose of obtaining or maintaining occupancy in, and/or, for the purpose of securing a lower rent in, a subsidized housing development. I/we understand that the penalty for knowingly providing is up to five years in prison and/or \$10,000 fine upon conviction. I/we hereby do swear and attest that all of the information above about me/us is true and correct. I/we also understand that all changes in the income of any member of the household as well as any changes in the household composition must be reported to the landlord in writing immediately

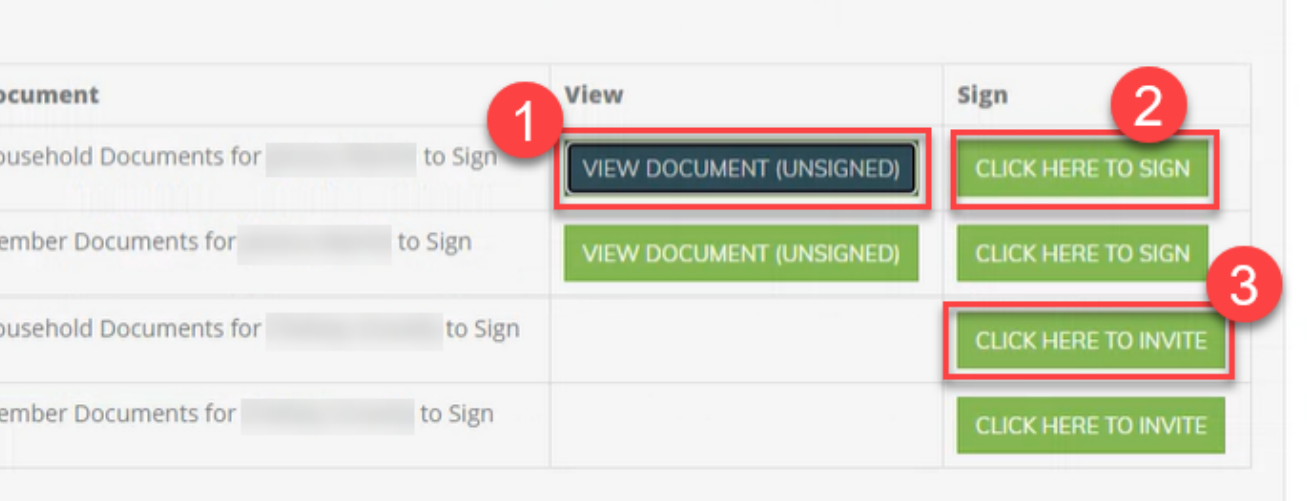

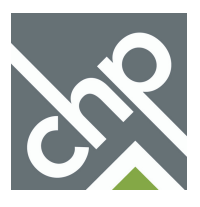

<span id="page-10-0"></span>**1. Review the Terms and Conditions page, then click Agree & Continue to proceed with signing your documents electronically.**

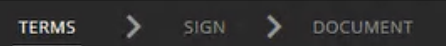

### Disclosures & Consent

### **Scroll to the Bottom to Continue**

I understand I will have to scroll & read to the bottom of the disclosures & consent document before I can continue with the electronic signature process

### **Consent to the Use of My Electronic Signature**

By clicking "Agree & Continue", I consent to the use of my electronic signature instead of a physical signature to execute the rental application, rental property lease, and/or any corresponding documents for which I have initiated or applied, and I agree to be bound by the terms of the documents as if I had signed it with my physical signature.

### Acknowledgment to Receive Notices, Renewals, and/or Extensions Electronically

I understand that, by my electronic signature, I hereby give my permission to the property owner or manager from whom I am renting to provide notices under the lease to me in electronic form and consent to the use of my electronic signature instead of a physical signature to execute renewals or extensions of the lease and any corresponding documents and agree to be bound by the terms of such a renewal or extension as if I had signed it with my physical signature.

### Acknowledgment of Review of Electronic Signature Consent and Disclosures

I have received and reviewed this consent before providing my electronic signature and I have no difficulty accessing this information that has been provided to me electronically.

### Acknowledgment of Option to Use or Not Use Electronic Signature Functionality

I understand that I am not required to sign the lease or any renewals or extensions or receive any notices under the lease electronically. If I prefer to sign with my physical signature, I understand that I may obtain a physical copy of the executable documents from the property owner or manager, complete it, physically sign it and return it to the property owner or manager at the property of interest, or from whom I am renting at the address identified by the property owner or manager.

### Ability to Withdraw Consent to the Use of My Electronic Signature

I understand that, prior to my execution of the documents, I may withdraw my consent to use the electronic signature functionality and/or my consent to provide notices under the lease to me in electronic form or to receipt of any notice in electronic form by contacting the property owner or manager. I further understand that, after my execution of the lease and prior to any renewals or extensions of the lease or receipt of any notice in electronic form, I may withdraw my consent provided above to use my electronic signature instead of a physical signature or my consent to be provided notices under the lease to me in electronic form or to receipt of any notice in electronic form by providing written notice to the property owner or manager from whom I am renting.

### **Physical Signatures May Delay the Signing Process**

I acknowledge and understand that executing the lease by a physical signature may result in, among other things, a delay in the leasing process, and the potential for the lease not to be approved by the property manager due to delays.

### System Requirements to Utilize the Electronic Signature Functionality

To utilize the Electronic Signature functionality, a web browser that supports the HTTPS protocol, HTML, and cookies (e.g., including but not limited to, current versions of Chrome, Firefox Internet Explorer, or Safari) will be needed. Viewing PDF documents requires Adobe Acrobat/Reader or similar software.

### Instructions to Change Consent and/or Update Contact Information

I understand that I should contact the property owner or manager directly to request paper copies of documents, withdraw consent to conduct business electronically, and/or update my contact information.

### Save My Signature Consent and Disclosure

By clicking "Save & Continue" at the next screen, I agree and consent to the use of my electronic signature, inclusive of my chosen signature and initials, instead of a physical signature to execute all documents chosen including legally binding contracts, and agree to be bound by the terms thereof as if I had signed each document with my physical signature.

**DISAGREE** 

**AGREE & CONTINUE** 

**2. You will now create your signature and initials. Use your mouse to create your signature and initials in the boxes, then click Save & Continue.**

**When you electronically sign any documents this signature and initials will be placed in those sections of the document.**

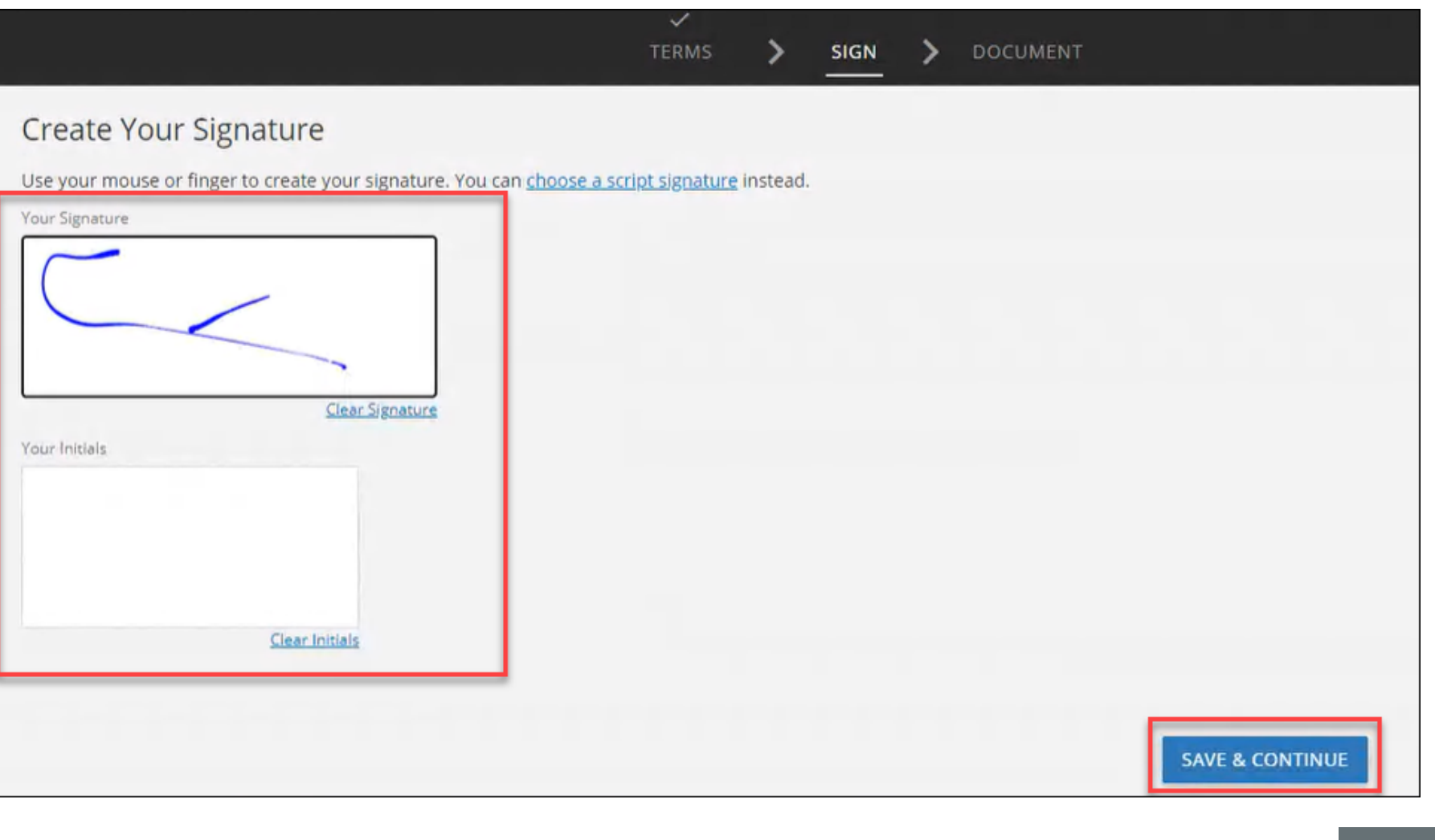

## **Signing and Submitting your Recertification Online Accepting Terms & Conditions and Creating Your Signature**

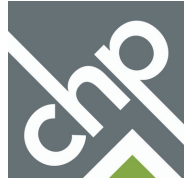

<span id="page-11-0"></span>**1. Click Jump to Next when you first go into the Document to locate the first signature section.**

**2. Click the yellow Sign, Date and Initial boxes whenever they appear on the page to apply your virtual signature.**

**3. The Sign, Date and Initial boxes will change to a green check mark box once you have completed your virtual signature in that section.**

**After applying your virtual signature to each box on a page, click Jump to Next again to be taken to the next section that a signature is required.**

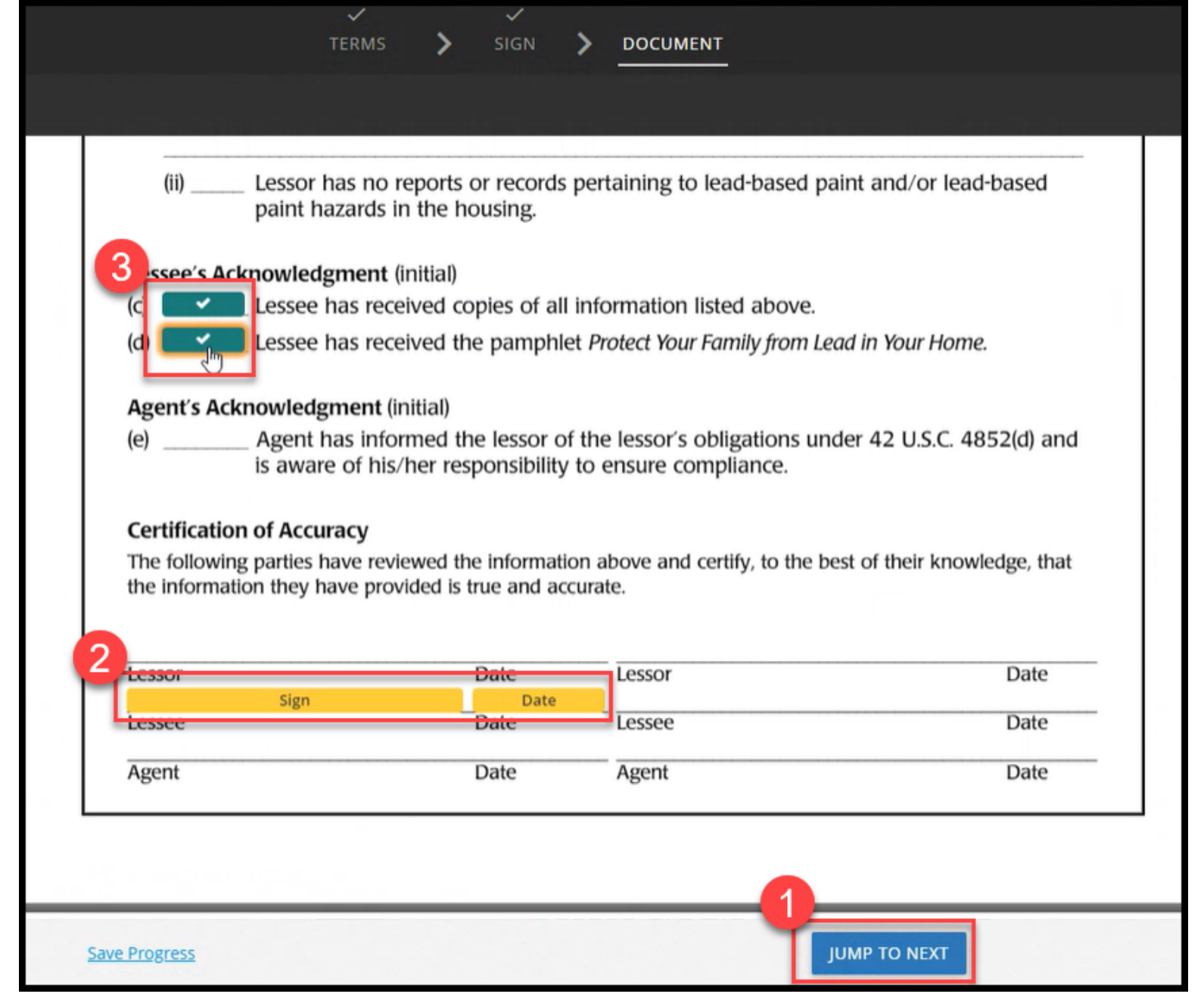

## **Signing and Submitting your Recertification Online Signing and Dating Recertification Form**

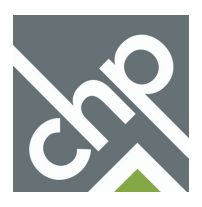

**3. The Jump to Next button at the bottom of the page will change to Sign & Complete once you have completed each Signature, Date and Initial box on the document. Click Sign & Complete to finish signing the document.**

**4. A pop-up box will confirm you have finished signing the document. Click OK to return to the recertification form in RENTCafe.**

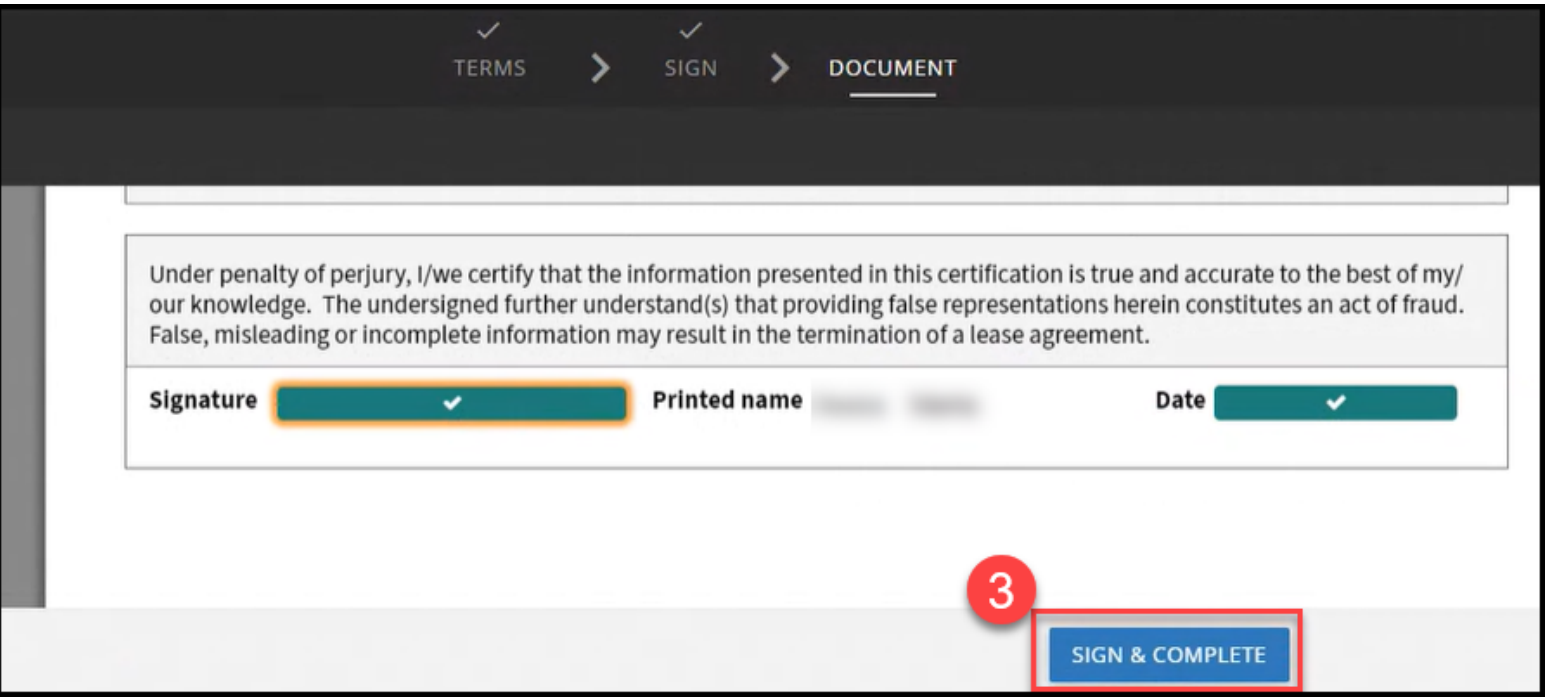

## **Signing and Submitting your Recertification Online Signing and Dating Recertification Form - Continued**

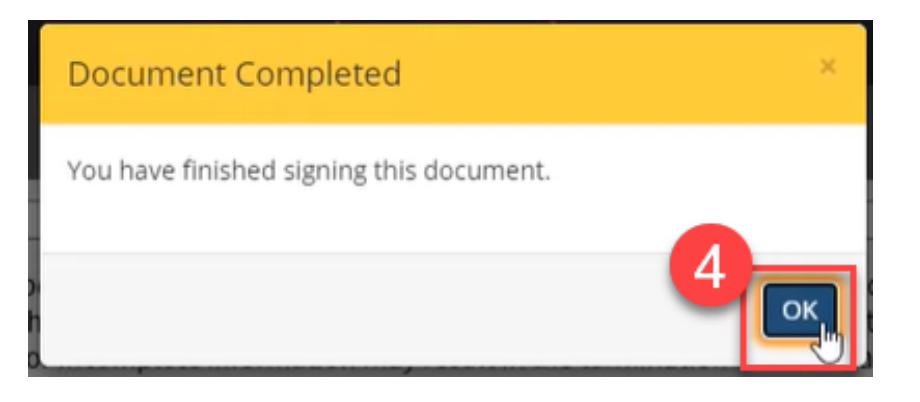

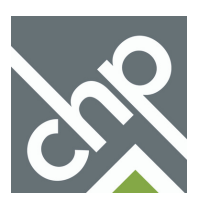

**5. After you have signed a document it will show as Signing Complete within the Sign and Submit section of the recertification. You can click the View Document (Signed) button to view a copy of your signed document.**

### **6. Click the Click Here to Sign button if you have additional documents to sign.**

Denotes a required field

**UPLOAD DOCUMENTS** 

### **Sign and Submit**

By signing this application, I/we certify the accuracy of the following information. The information submitted is true and correct and I/we authorize management to verify any references I/we have listed. I/we authorize management to access any records pertaining to me/us which may be on file with law enforcement and credit bureau authorities. I/we authorize my/our present and prior landlords to release information regarding my/our tenancy. I/we understand that it is a crime to knowingly provide false information for the purpose of obtaining or maintaining occupancy in, and/or, for the purpose of securing a lower rent in, a subsidized housing development. I/we understand that the penalty for knowingly providing false information is up to five years in prison and/or \$10,000 fine upon conviction. I/we hereby do swear and attest that all of the information above about me/us is true and correct. I/we also understand that all changes in the income of any member of the household as well as any changes in the household composition must be reported to the landlord in writing immediately.

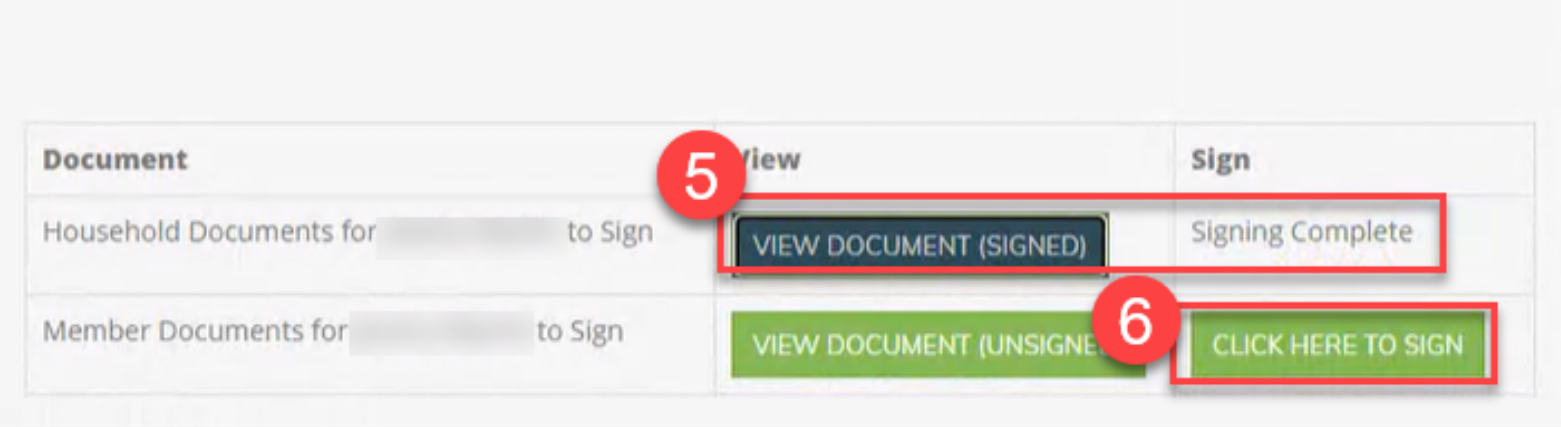

**7. Once you have signed all documents the Sign and Submit page will display a green checkbox. Your Property Manager will contact you if any additional information or documentation is needed.**

**If you have any outstanding verification documents, upload those to your recertification form.**

**If any adult members of the household have not yet signed their documents, follow the instructions on the next page to send an invitation for them to sign their documents online.**

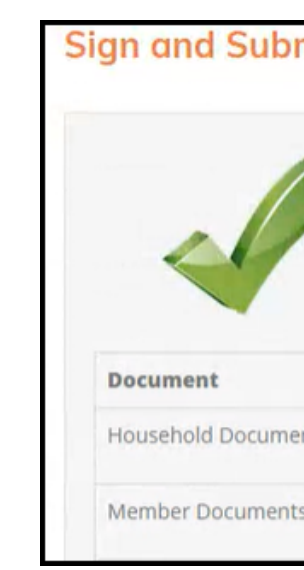

## **Signing and Submitting your Recertification Online Signing and Dating Recertification Form - Continued**

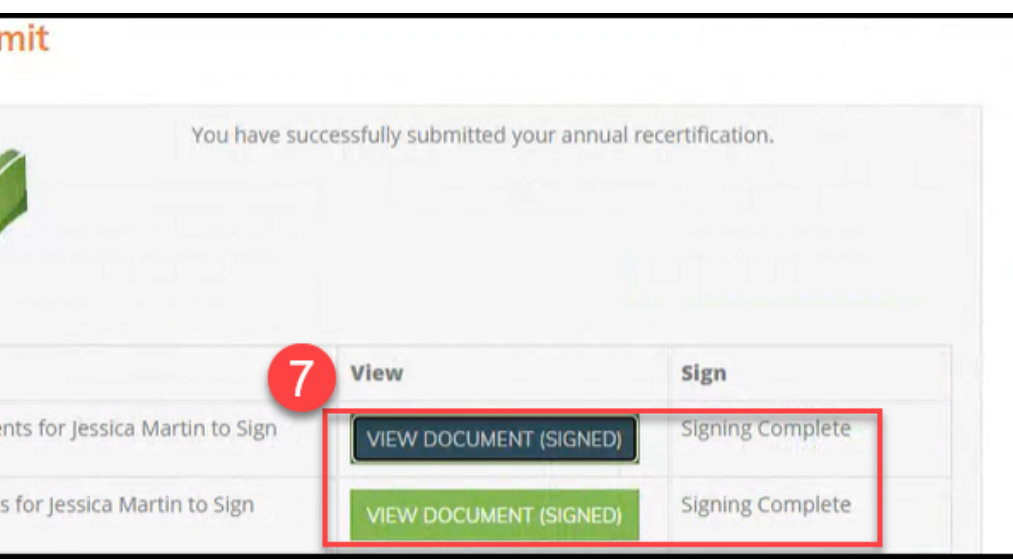

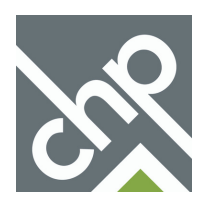

**9. Once in RENTCafe click Compliance, then Certifications, at the top of the page. Scroll down to Certification Document, and click Sign on each document that is listed. Electronically sign each signature box within the document.**

**All adult members of the household must also login to electronically sign the final recertification documents.**

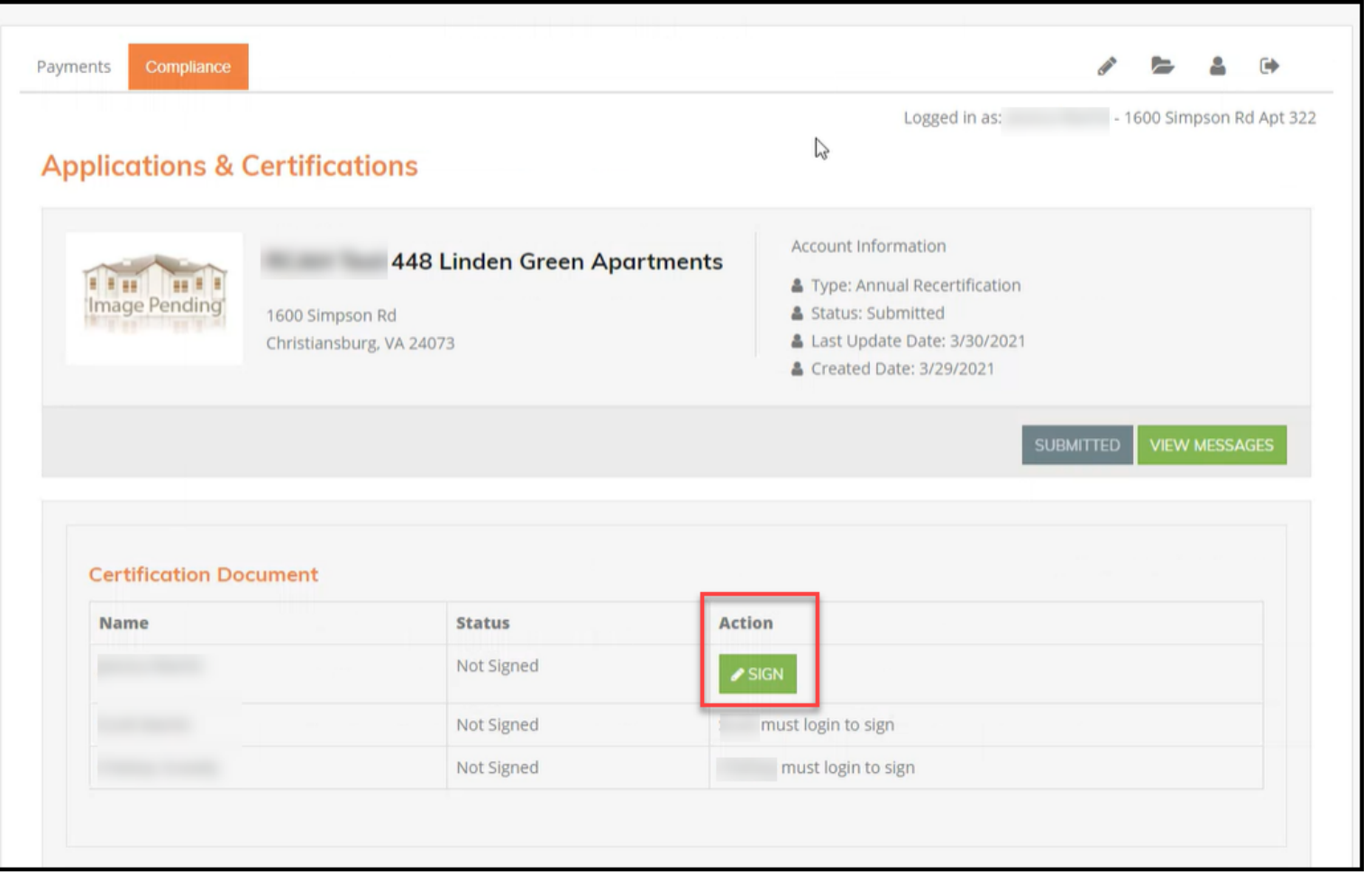

**8. You will receive an email once your final recertification forms, the TIC and 50059 forms, are ready for your final signature. Click the link within the email, or login to RENTCafe to access these documents.**

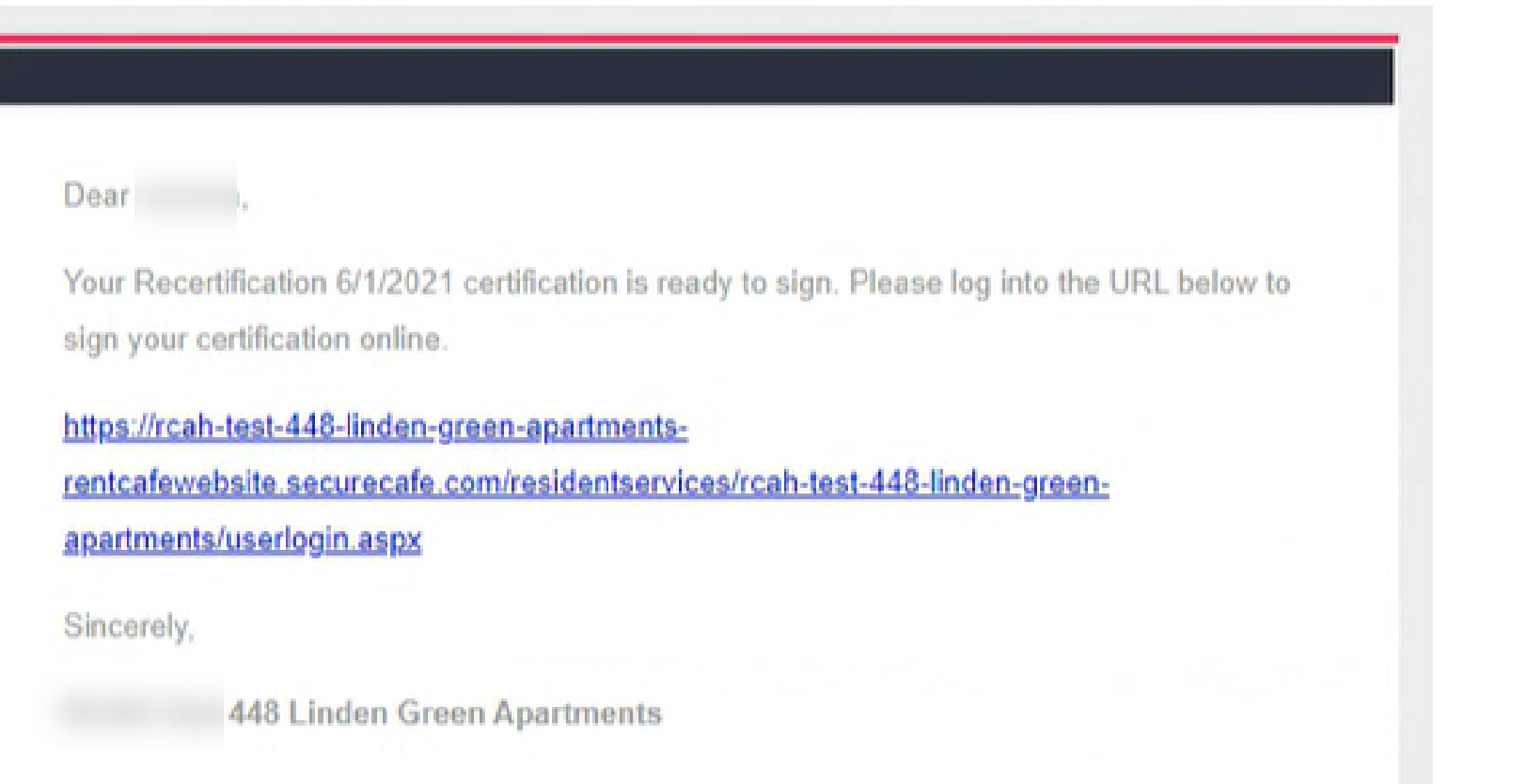

## **Signing and Submitting your Recertification Online Signing and Dating Recertification Form - Continued**

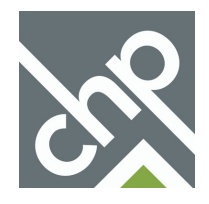

<span id="page-15-0"></span>**1. After clicking the Click Here to Invite button next to the name of other adult members of the household on the Sign and Submit page, provide their email address and type a message to be included in their invitation email.**

**2. Click Send Invitation. They should receive an email with a link, their user name and temporary password for RENTCafe. They should click that link, input the temporary password and then set their own password for their account.**

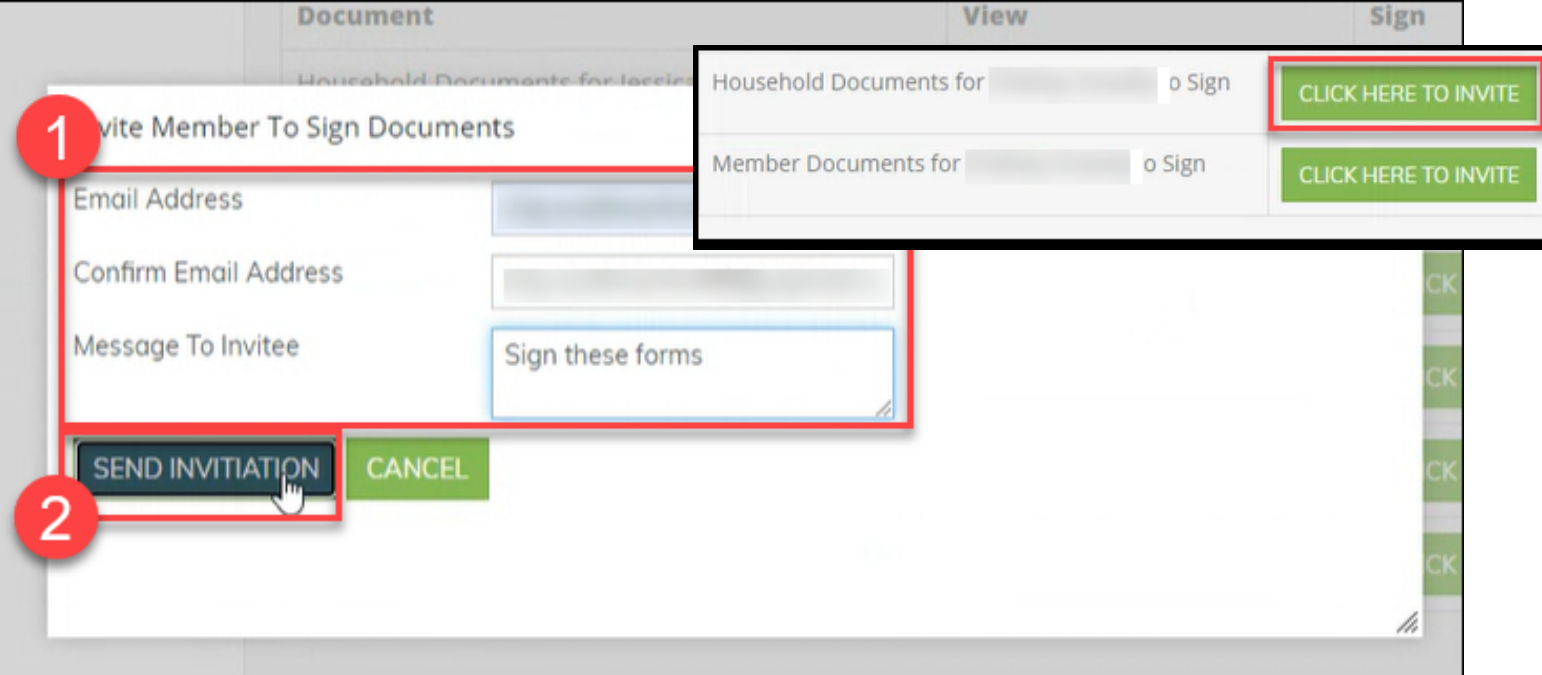

**3. Once logged into RENTCafe they should click Compliance, then Certification at the top of the page, and locate the Annual Recertification that shows a status of Incomplete.**

**4. Once the correct Recertification has been located, click Sign/Upload Documents to be taken to the recertification form where they can upload their own verification documents and sign the recertification form.**

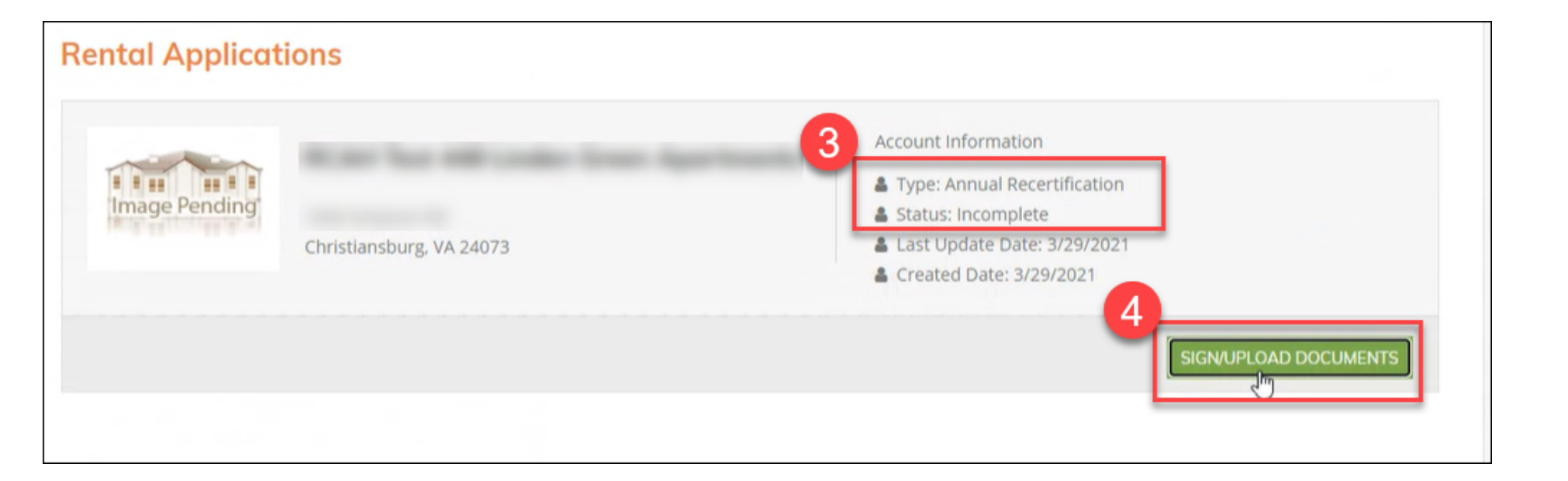

## **Signing and Submitting your Recertification Online Inviting Adult Members of Household to Upload Documents/Sign Recertification Form**

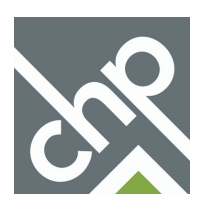